## **Mark this Note as Hidden:**

This will hide the note but the patient can still be found on the register

# **Completing the End of Life Register**

Until the patient consent has been recorded the questions will be disabled. Once clicked the questions will load and will appear in the lower half of the

screen. Has patient given consent for information sharing? 図  $C$  Yes

The information is divided into three tabs:

**CONTACTS CORE INFORMATION** ADVANCE CARE PLANNING

- •**Core Information**
- •**Advance Care Planning**
- •**Contacts**

Continue to answer any questions you know about the patient

To save a new patient entry click

## **TIP**:

The NHS number and telephone contact numbers **must** be valid—if an incorrect number or incorrect number of digits is entered the system will **not** accept the entry and a warning will be displayed.

Add

## **Care Navigation Centre - Single Point of Access**

 This dedicated contact number is available to patients on the register who may need urgent health advice 24 hours a day, 7 days a week. This number aims to improve access to timely and effective integrated services for individuals in their last days of life.

**TEL: 01233 504133** 

**Fax: 01233 504108** 

*For more information please contact: mavis.williams@pilgrimshospices.org – Project Invicta Project Manager or Faye.Hames@nhs.net – End of Life Commissioner* 

# **My Wishes East Kent's End of Life Register**

# **User Training Guide**

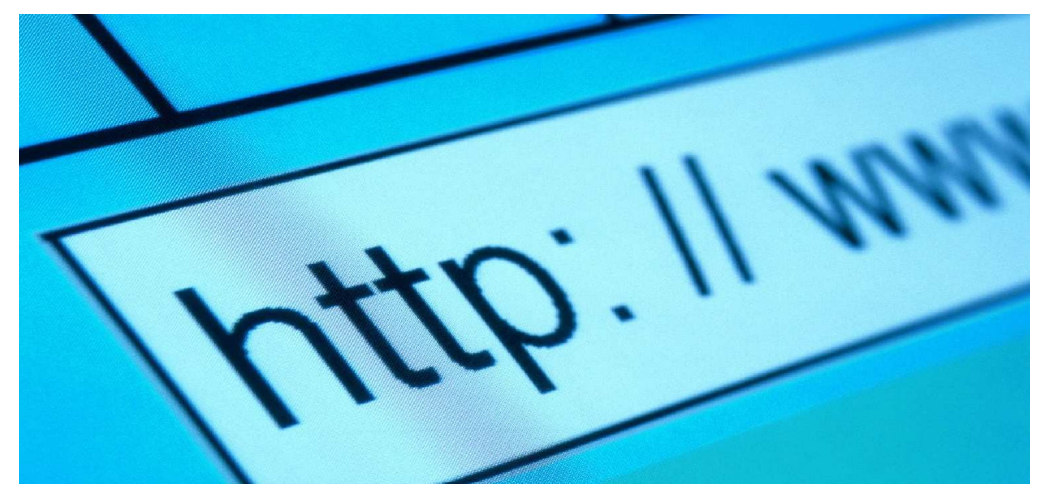

https://www.mywisheseastkentregister.org

# **What is My Wishes East Kent's Register?**

The My Wishes register is a record of patients decisions about:

- The type of care they would like to receive as they approach the end of their life, including any cultural or religious wishes
- It may include any legal refusal of treatment they may have made in an Advance Decision to Refuse Treatment or through the appointment of Lasting Power of Attorney for personal welfare.
- Their preference of where they would like to die, whether at home, in a care home, in hospital or in a hospice

## **What is the My Wishes Register?**

The 'My Wishes Register' has been designed to enable healthcare professionals to record and share information relating to end of life care patients; including details of their carers, next of kin, power of attorney holders, diagnosis, re-suscitation preferences and other key information.

## **How to use the My Wishes Register**

### **Viewing an EOL register enty**

When logging in to the End of Life Care Register select **View EOL Notes**

View EOL Notes

Carry out a patient search by entering information into the search criteria fields—click **Search**

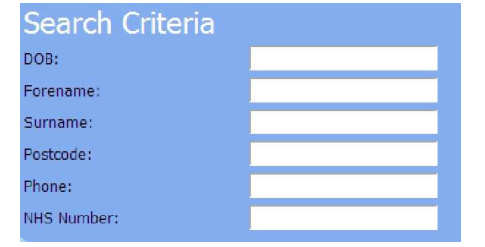

To view more details of an entry — click  $V_{\text{IPM}}$  to the left of the appropriate button to return to search entry. After viewing the entry click  $\sqrt{\frac{M_{\text{min}}}{M_{\text{min}}}}$ screen

## **Editing or Adding to a Register Entry for an Existing Patient**

When logging in to the End of Life Care Register select **Edit All EOL Notes**

Carry out a patient search —from the list of returned notes—click **Edit** to the left of the entry—the patient note entry will be displayed

Edit the patient and/or register details as appropriate—click **Update** to save the information

#### **Adding a Register Entry for a New Patient**

Carry out a patient search to ensure patient has not previously been added to the Register—click the **Add New Note** button and complete the Search Crite-ria boxclick **Add Patient**

To include any hidden register entries place a tick the **Show Hidden Patients**box

 $\nabla$  Show hidden patients

A message will be displayed under the search criteria box if no matches have been found. To add a new patient to the database click **Add Patient**

The '**Note Edit'** screen is broken down into six main sections and can be completed in any order:

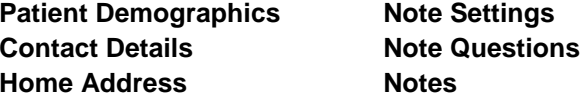

Continue to complete the register — The search will identify if they are already on the register. If the patient is not found, the demographics will have to be completed.

Any field marked with a **\*** is mandatory and **must** be completed

**Home Address**: use the '**Address Lookup'** field to search for a patient ad-dressenter the postcode and click '**Lookup**' - double click the correct entry

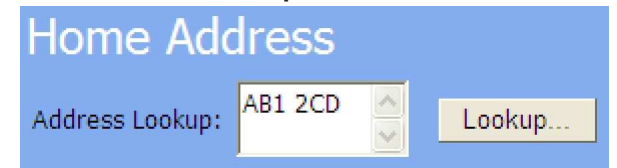

**Note Settings**: The review date will automatically set to six months from the current date—this can be changed to a more suitable date if required.